## **Resize**

## Resize graphic objects

You can resize a graphic object in the edit mode. After selecting a graphic object, it is outlined by a rectangle with squares. Using the squares you can arbitrarily resize the graphic object. Position of the squares depends on the graphic object type. For example: in a rectangle, the squares are placed in the corners and sides of the rectangle. Selecting a multiline, the squares are placed in the beginning and end points and in the breaking points.

## **Example of resizing the frame**

Selected graphic object is outlined by a frame. After selecting the object, there is one point (square) circumscribed - currently selected point.

- 1. Click on the graphic object.
- 2. Point the mouse cursor to one of the squares. The cursor shape changes to e.g. ⊾ (double arrow).
- 3. Press and hold down the left mouse button.
- 4. Drag the square to required position and release the mouse button.

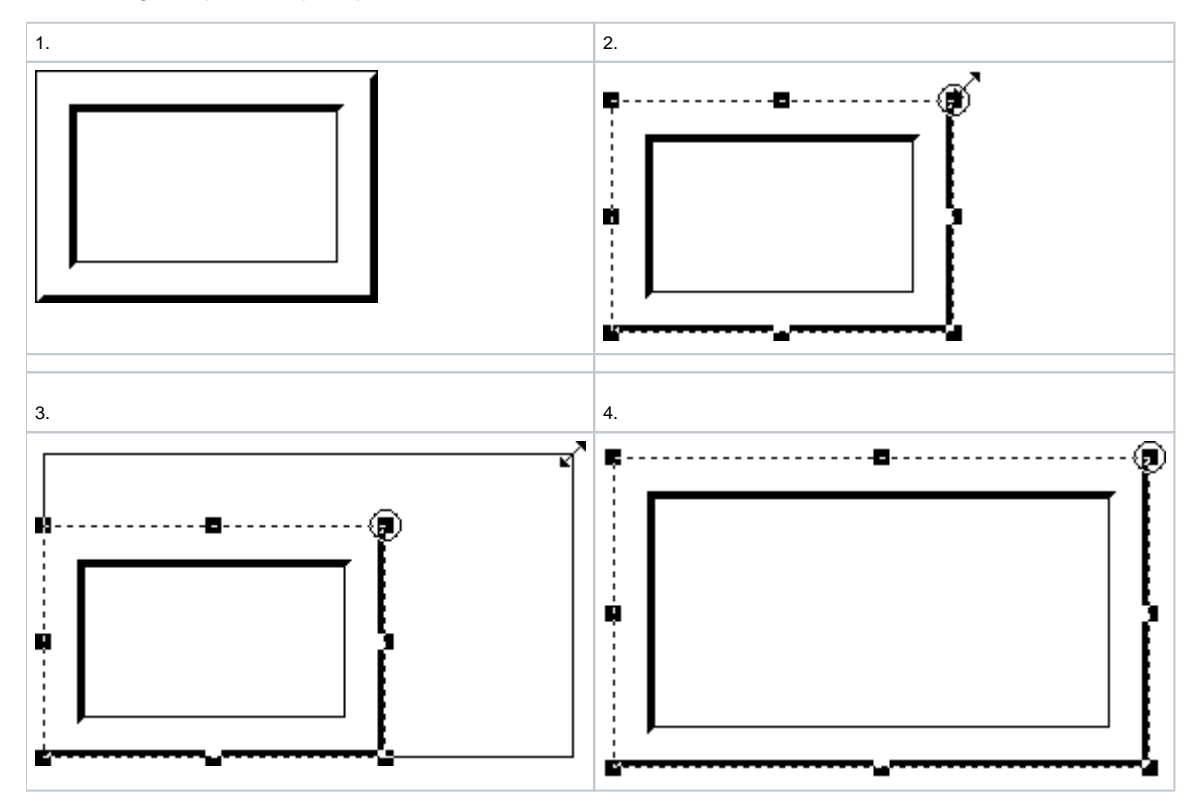

## **Example of resizing the polygon**

- 1. Click the graphic object.
- 2. Point the mouse cursor to one of the squares.
- 3. Press and hold down the left mouse button and drag square to required position.
- 4. Release the mouse button.

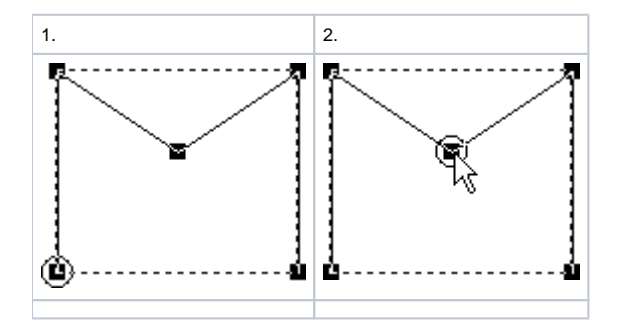

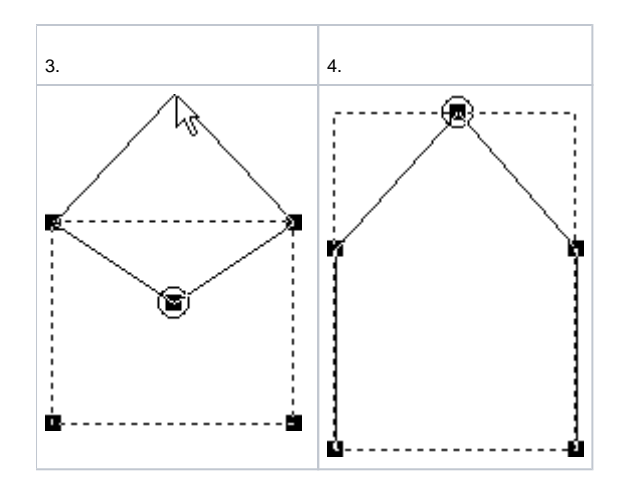

**Note:** Selected square  $\bigcirc$  can be moved one point in the grid using the keyboard shortcut ALT + arrow.

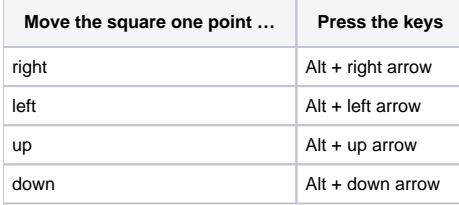

**Related pages:**

[Editing graphic objects](https://doc.ipesoft.com/display/D2DOCV11EN/Editing+Graphic+Objects)